Kommunanvändare

# Manual för intygsutfärdare i TearsPortal

# Innehåll

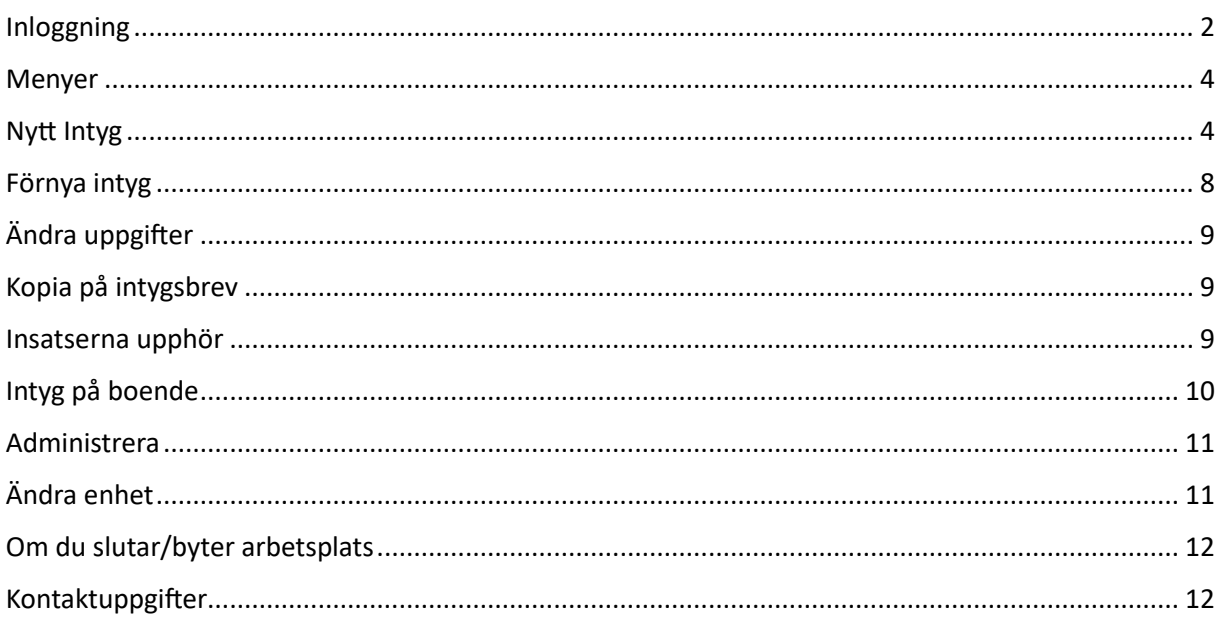

# <span id="page-2-0"></span>Inloggning

Öppna TearsPortal [https://tearsportal.regionvarmland.se](https://tearsportal.regionvarmland.se/)

# Steg 1

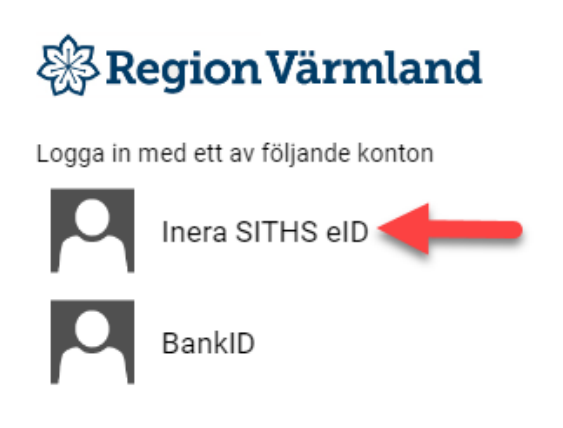

# Steg 2

# Jag legitimerar mig hos **Region Värmland**

# Välj legitimeringsmetod

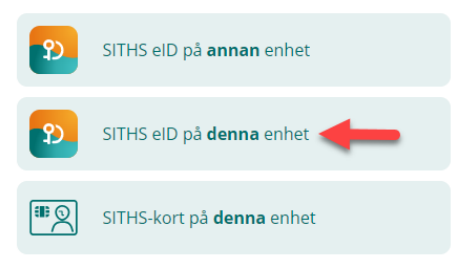

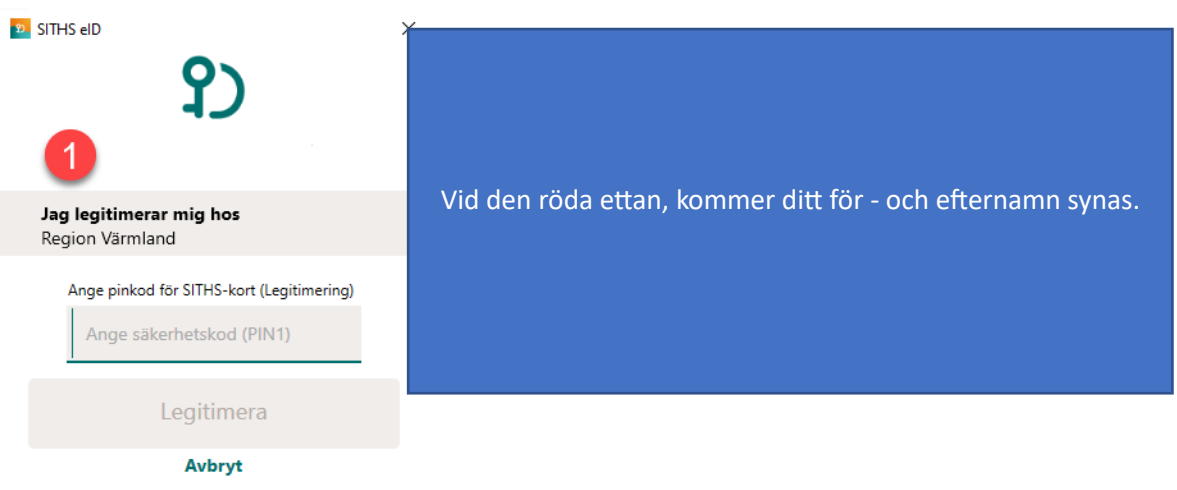

## **Fyll i din legitimationskod och tryck på legitimera**

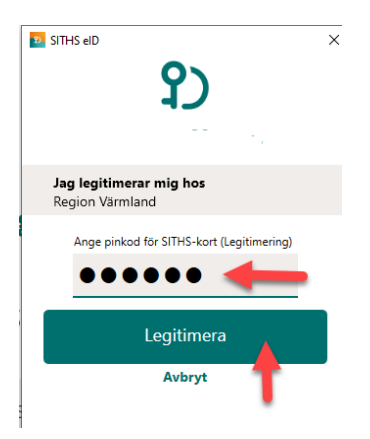

## **Översiktsbild**

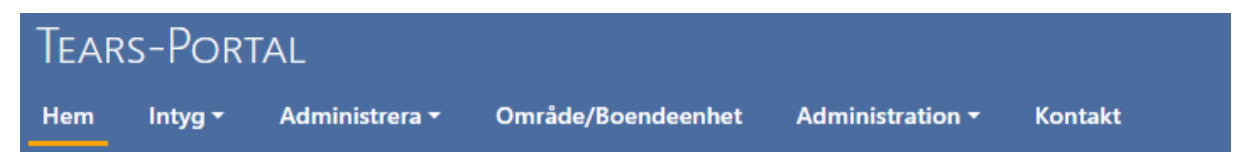

#### VÄLKOMMEN TILL TEARS-PORTAL FÖR REGION VÄRMLAND

Här beställer och administrerar du intyg om Nödvändig Tandvård. På vårdgivarwebben finner du information om det regionala tandvårdsstödet och manualer.

® Länk till webbplatsen Vårdgivarwebben i Region Värmland och sidorna Tandvård för särskilda grupper

# <span id="page-4-0"></span>Menyer

## På startsidan finns menyerna Hem, Intyg, Administrera, Område/Boendeenhet och Kontakt

Under fliken – INTYG finns följande underrubriker

- o Nytt intyg
- o Förnya intyg
- o Ändra uppgifter
- o Kopia på intygsbrev
- o Intyg på boende
- o Mina intyg
- o Mina avslagna ansökningar
- o Mina beviljade ansökningar

# <span id="page-4-1"></span>Nytt Intyg

## Välj flik "Intyg" och därefter "Nytt intyg"

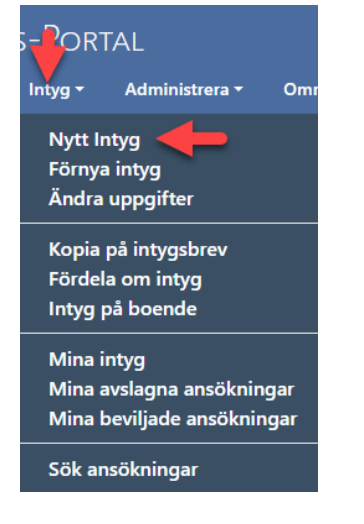

Ange personnummer och därefter tryck på Sök.

Den folkbokförda adressen kommer upp automatiskt.

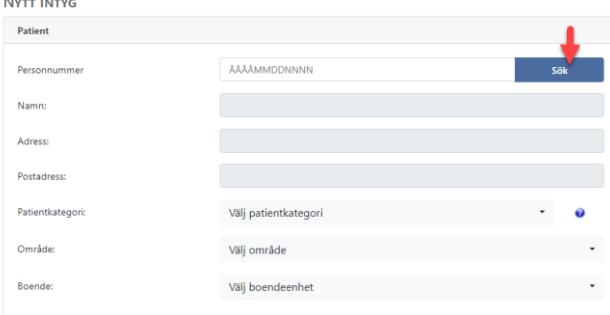

Om personen redan har ett intyg, kommer det upp en text som informerar om detta, tillsammans med intygsnummer.

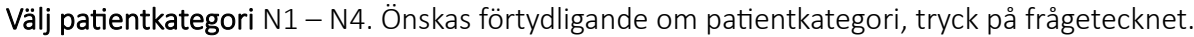

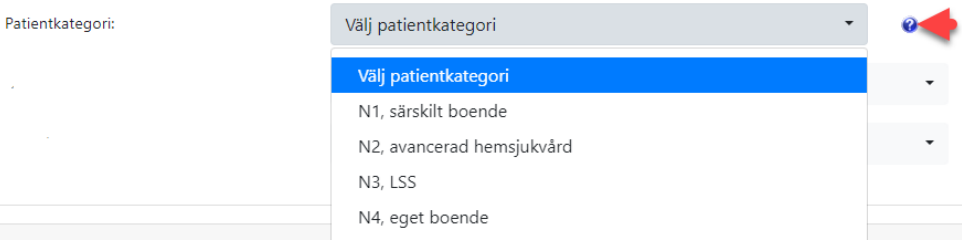

# Välj Område och Boende

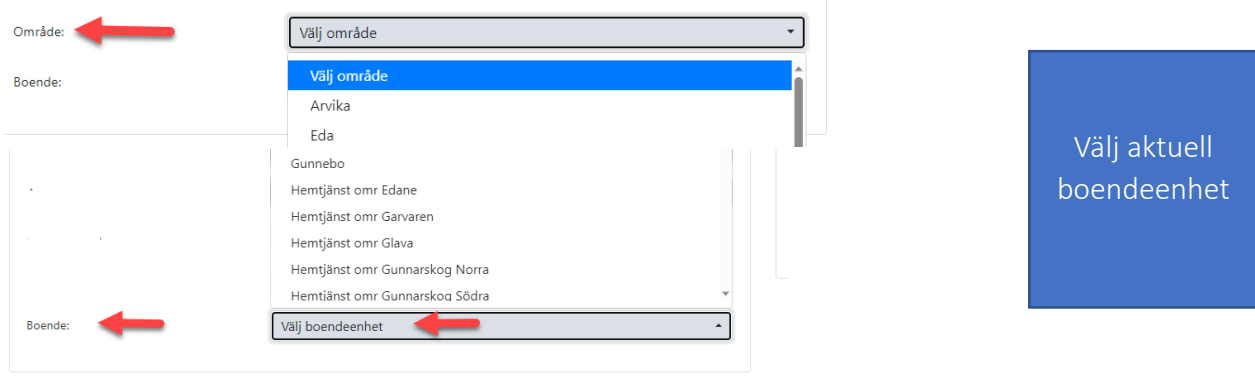

## Giltighetstid

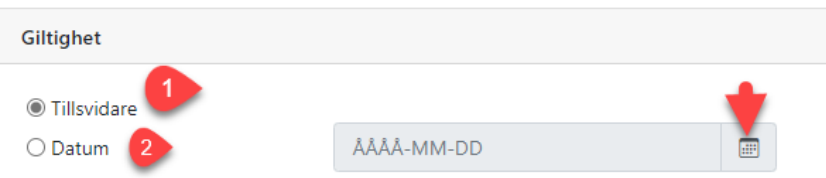

- 1. Tillsvidare Inget slutdatum krävs.
- 2. Datum Intyget är tidsbegränsat och slutdatum väljs (se pil). Tidsbegränsat är alltid 4 år.

## Munhälsobedömning

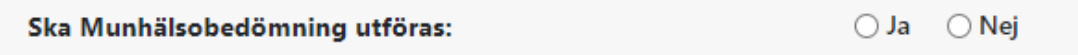

Fyll i om munhälsobedömning (MHB) ska utföras, denna information skickas vidare till den enhet som utför MHB.

## Mottagare av intyg

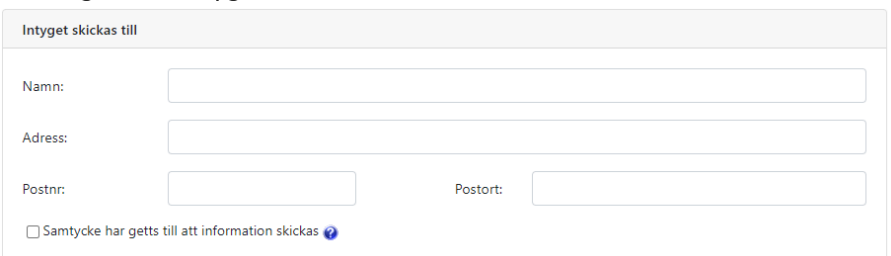

Fyll i uppgifterna till vem intyget ska skickas, innehavare av intyg eller till exempel God man. Bocka i samtycke rutan. Samtycket krävs då kommunen lämnar ut sekretessbelagda uppgifter om intygsinnehavaren till regionen.

När samtliga obligatoriska fält fyllts i tryck på NÄSTA för att gå vidare

## Denna sida, fokuserar på beskrivning av personens funktionsnedsättning, oberoende vilken patientkategori personen tillhör.

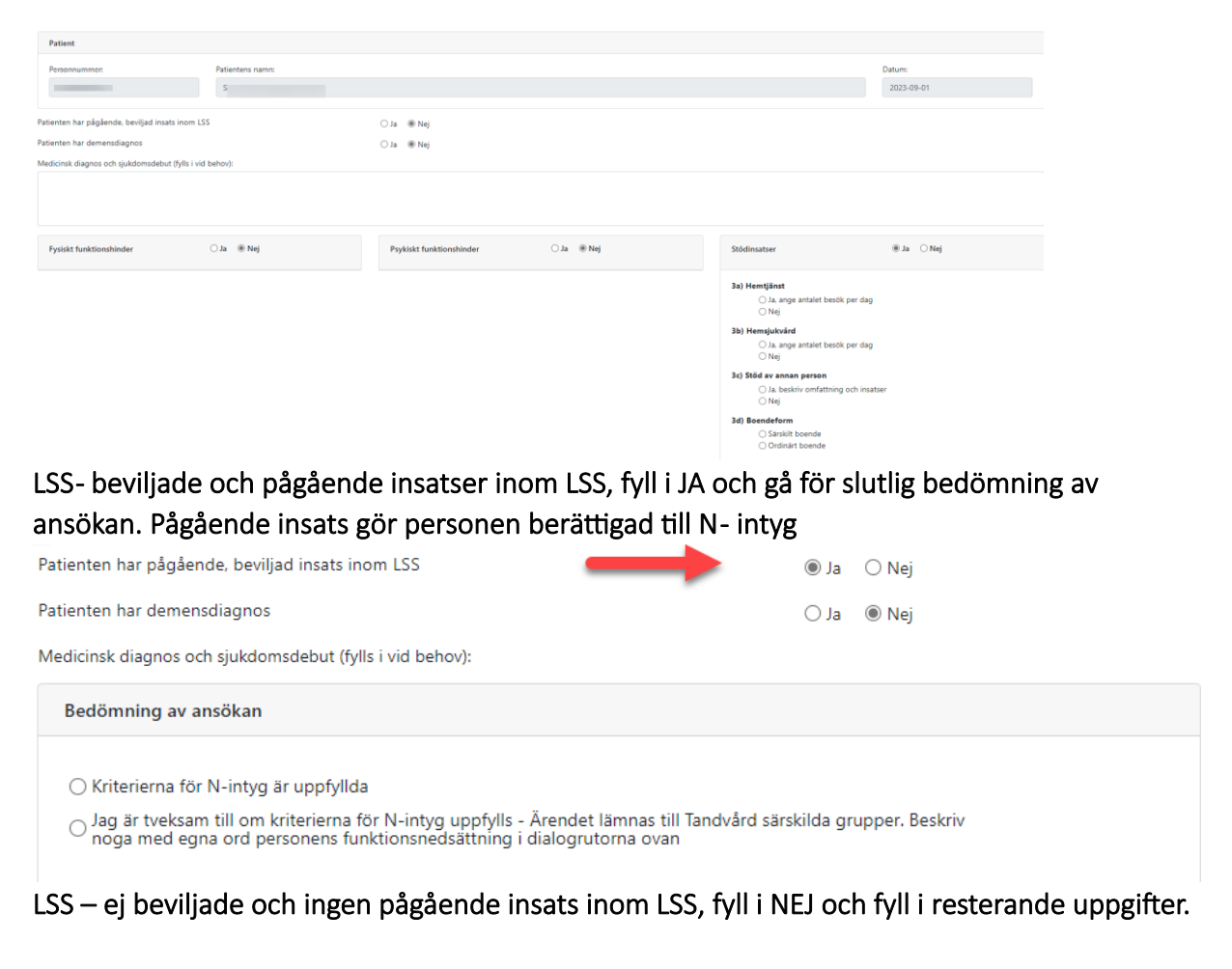

Uppgifter som måste uppges

- o Fysiskt funktionshinder
- o Psykiskt funktionshinder
- o Stödinsatser

Om svaret är JA, gå vidare till ett antal följdfrågor

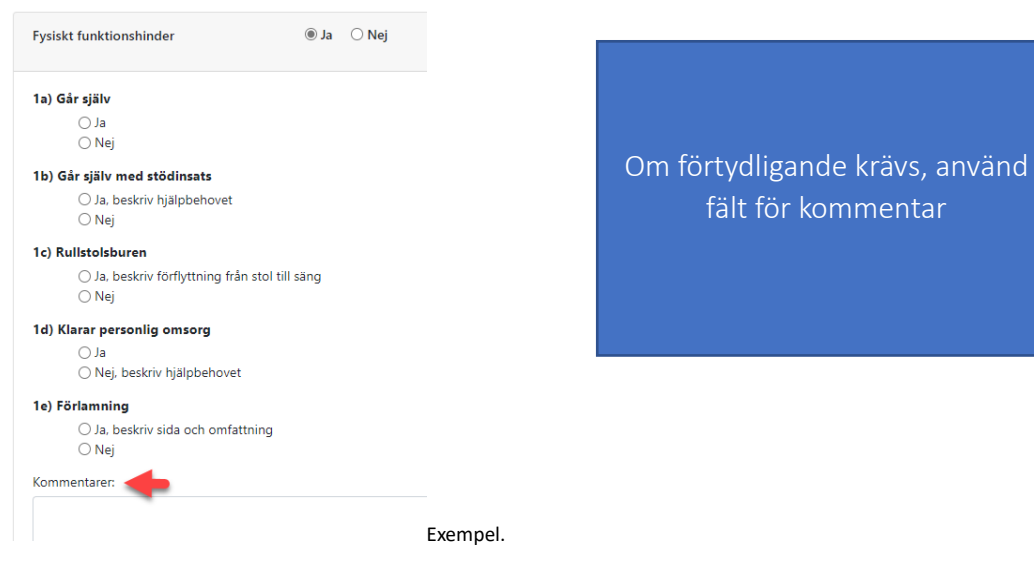

## Bedömning av ansökan

Bedömning av ansökan ○ Kriterierna för N-intyg är uppfyllda  $\bigcirc$  Jag är tveksam till om kriterierna för N-intyg uppfylls - Ärendet lämnas till Tandvård särskilda grupper. Beskriv<br>noga med egna ord personens funktionsnedsättning i dialogrutorna ovan Två alternativ

- o Kriterierna är uppfylla Inga tveksamheter
- o Tveksamheter Ansökan skickas då över till Tandvård för särskilda grupper för bedömning. Mycket noggrann beskrivning av ärendet krävs. Det finns även möjlighet att ringa oss tel. 010-831 43 71 vid tveksamheter/frågor.

## Slutligt steg

Spara en kopia, tryck på skicka. En kopia av intyget skapas i kommunens egna system.

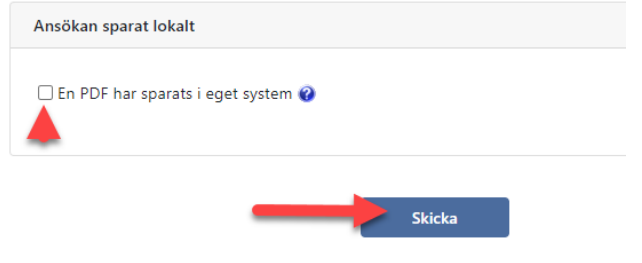

Informationen skickas vidare till Tandvård för särskilda grupper. Ärendet behandlas och ett intyg skickas till angiven adress.

# <span id="page-8-0"></span>Förnya intyg

## Välj meny – intyg – förnya intyg

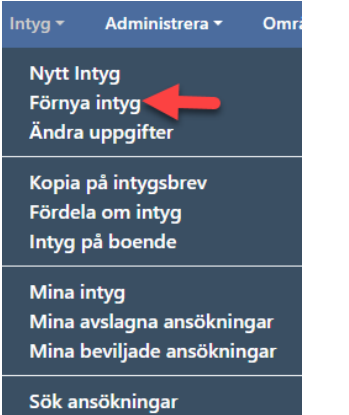

#### Fyll i personnummer och tryck på sök

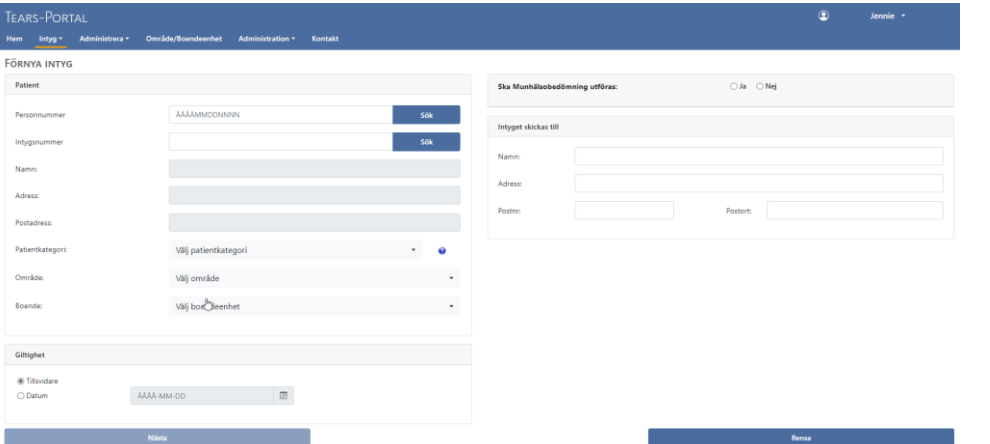

Går även att söka på intygsnumret

Uppgifter om personens angivna kommun, patientkategori, boendeenhet/område, intygets giltighetstid, samt om personen tackat ja eller nej till munhälsobedömning blir synlig. Om personen inte kan tillfrågas lämna fälten tomma. Personen kommer få ett erbjudande när personalen som utför MHB är på boendeenheten.

Om någon uppgift, t.ex. adress, kategori, behöver korrigeras så görs det här. Giltighetstid måste alltid korrigeras vid förnyelse av intyg.

Precis som vid "Nytt Intyg" ska frågor kring personens funktionshinder besvaras, beviljade/icke beviljade insatser osv. Även bedömning av ansökan ska göras på nytt, ansökan ska sparas (PDF). Innan ansökan skickas vidare till Tandvård för särskilda grupper.

# <span id="page-9-0"></span>Ändra uppgifter

#### Meny – intyg

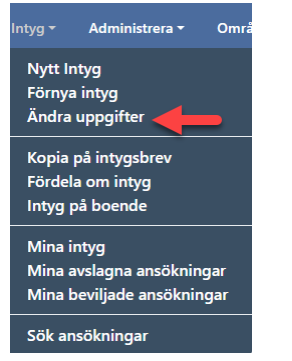

Här kan du ändra uppgifter utan att ett underlag skapas och skickas. Detta kan t.ex. vara att man flyttat och därmed hör till en annan patientkategori ex  $N4 \rightarrow N1$  och boendeenhet måste ändras. Här kan du också lämna meddelande till den grupp som har hand om munhälsobedömningarna t.ex. om en anhörig ska kontaktas före besöket. Glöm inte att spara gjorda ändringar.

**Observera** att inget underlag skapas under ändra uppgifter. Här ändras uppgifter som sker under ett redan pågående tandvårdsintyg. Om ett intyg till exempel ska förnyas, sker detta på flik meny – förnya intyg.

## <span id="page-9-1"></span>Kopia på intygsbrev

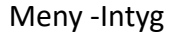

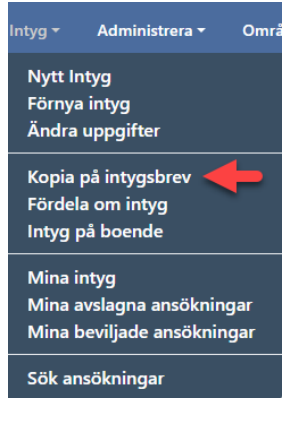

Här finns det möjlighet att skicka en kopia på ett beviljat intygbrev.

Ibland önskar personer med N- intyg eller deras anhöriga en kopia på beviljat N-intyg och vad det innebär. Kontrollera så att adressen stämmer överens med dit kopian på intyget ska skickas.

## <span id="page-9-2"></span>Insatserna upphör

Om insatser hos en individ med tidigare beviljat tandvårdsintyg upphör, ska ett nytt slutdatum registreras sex månader framåt. När datumet redigeras skickas ett nytt intyg per automatik ut till personen. På så sätt får personen vetskap om att intyget kommer löpa ut inom 6 månader och personen har rimlig tid att agera om hen så önskar.

## <span id="page-10-0"></span>Intyg på boende

## Meny – Intyg

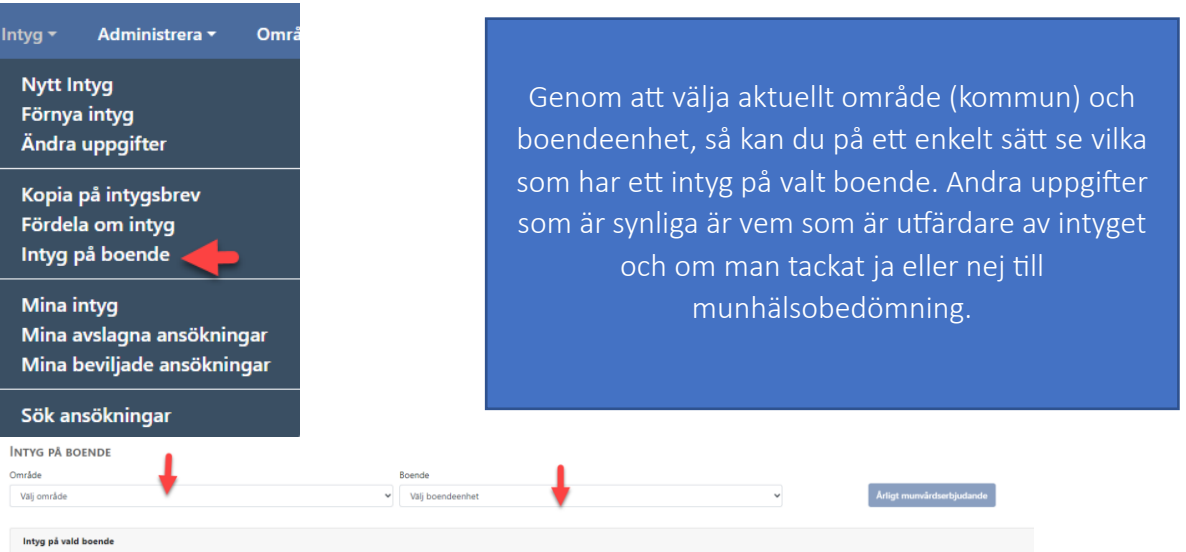

o Är alla brukare synliga på listan du fått fram? Om någon brukare ej finns med på listan, går du till flik "ändra uppgifter", skriver in aktuellt personnummer och flytta personen till aktuell boendeenhet.

Om du noterar att det finns brukare med felaktiga uppgifter t.ex. att brukaren inte längre bor på boendet, så kan du trycka direkt på personnumret, då länkas du direkt till "ändra uppgifter".

o Genom att trycka på "sök" så kommer befintliga uppgifter fram och du kan korrigera där det behövs.

## Munhälsobedömning.

Årligen får de som är registrerade som "nej tack" ett erbjudande om munhälsobedömning. När det har gjorts rapporteras detta, under den blå länken "årligt munvårdserbjudande" Erbjudandet kan ges av vem som helst som kan logga in på intygsbeställning. OBS Just nu är det Tandvård särskilda grupper som ansvarar för att erbjuda munhälsobedömningar.

## Mina intyg

Här finns dina intyg som du är administrativ utfärdare för och ansvarig över.

## Mina avslagna intyg

Här hittar du de intyg som skickats vidare till Tandvård särskilda grupper för beslut och som blivit avslagna.

## Mina beviljade intyg

Här hittar du de intyg som du anser ha uppfyllt kriterierna för N – intyg.

# <span id="page-11-0"></span>Administrera

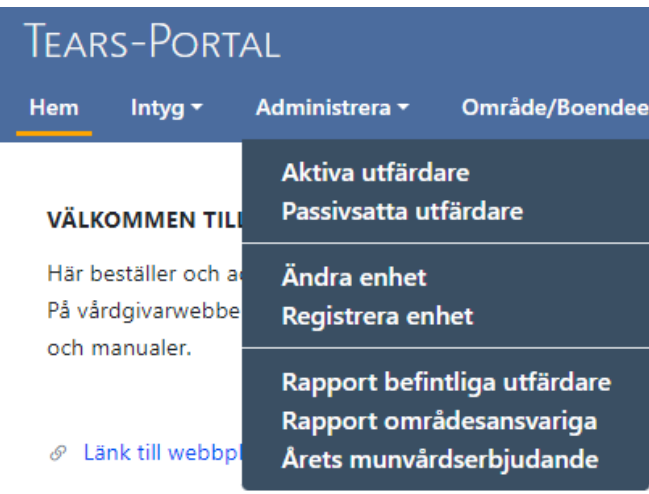

## <span id="page-11-1"></span>Ändra enhet

Här kan du se vem som kontaktperson på boendeenheten/området och göra justeringar om det inte stämmer. Välj aktuell kommun och boendeenhet för att se angiven kontaktperson, korrigera om så krävs. Glöm inte att tryck på SPARA.

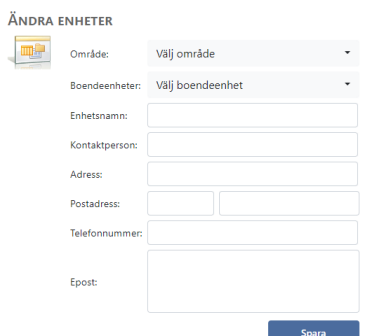

# Meny Område/Boendeenhet Meny Område/Boendeenhet Under denna meny hittar du all

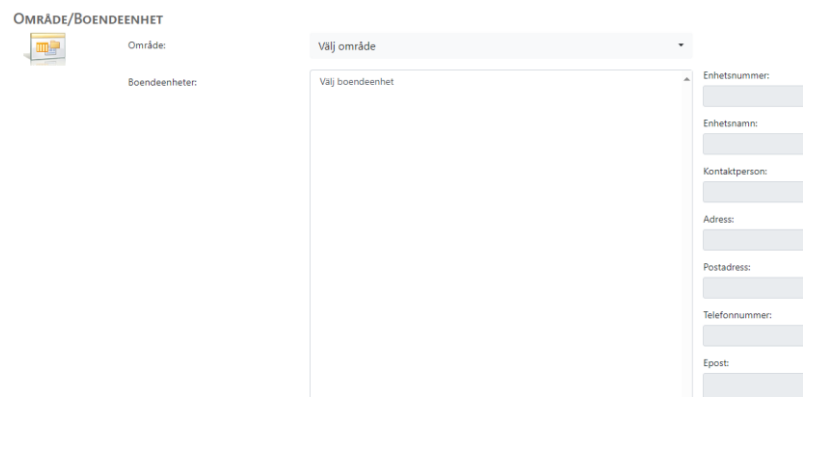

information om de olika boenden och hemtjänstområden som finns i varje kommun.

Här hittar du också information om vem som är kontaktperson/ansvarig. Upptäcker du felaktigheter kan du själv justera detta, alternativt vända dig till den som står som ansvarig. Justeringar görs på "Ändra Enhet"

# <span id="page-12-0"></span>Om du slutar/byter arbetsplats

I TearsPortal är de intyg du utfärdat knutna till dig, därför måste intygen flyttas till annan utfärdare innan du avslutar din tjänst, alternativt byter arbetsplats.

Detta för att intygen inte ska följa med till din nästa arbetsplats. Den som hjälper dig med detta är MAS (medicinskt ansvarig sjuksköterska) i din kommun.

Väldigt viktigt att du inte sätts som passiv innan dina intyg är överförda till annan utfärdare.

## <span id="page-12-1"></span>Kontaktuppgifter

Om du vill kontakta oss, finns Tandvård särskilda gruppers kontaktuppgifter under meny kontakt.

Glöm inte att logga ut när du är färdig med dina beställningar.